# **EFILE TEXAS SELF HELP STEP-BY-STEP EVICTION FILING GUIDE**

1. Click "Start a Filing"

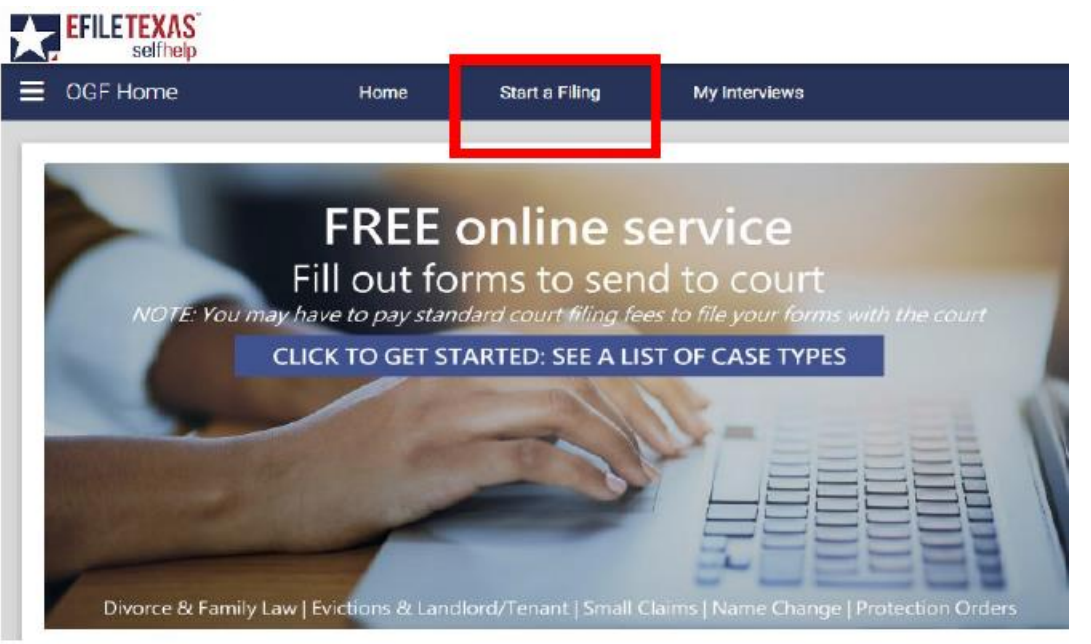

2. Click "Landlord-Tenant: Landlord's request to remove tenant from rented property

Landlord-Tenant: Landlord's request to remove tenant from rented property

### 3. Read information on page. If you wish to continue, click next

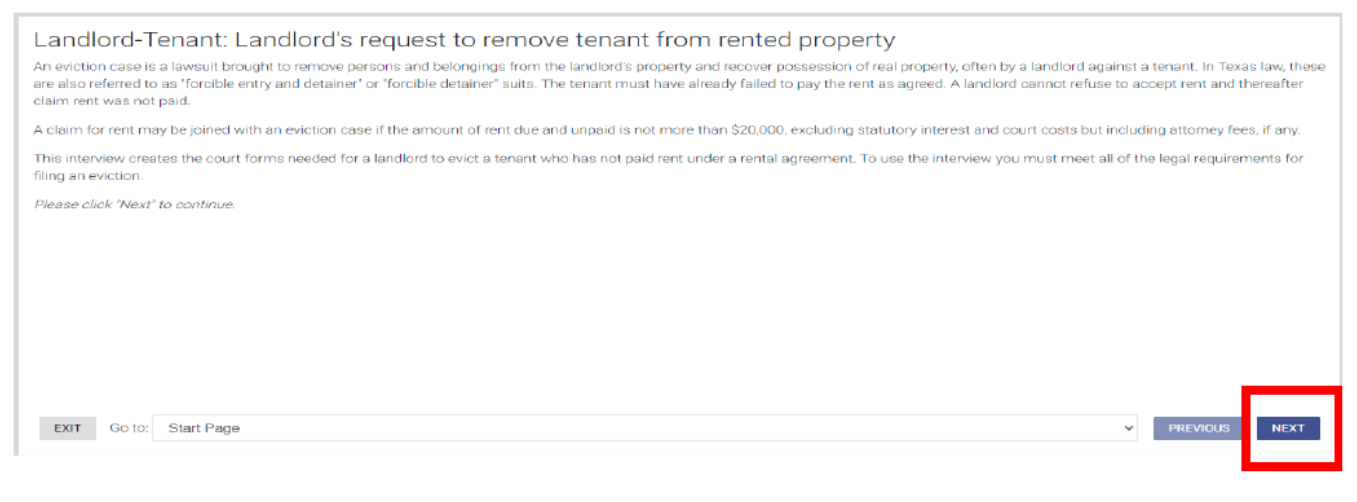

# 4. Read information on page. If you wish to continue, click next

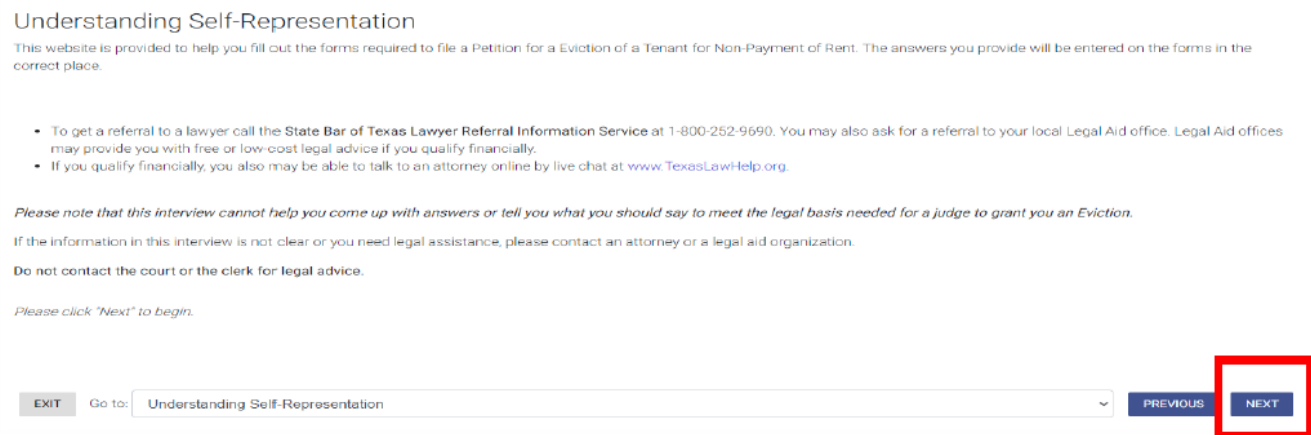

# 5. Read information on page. If you wish to continue, click next

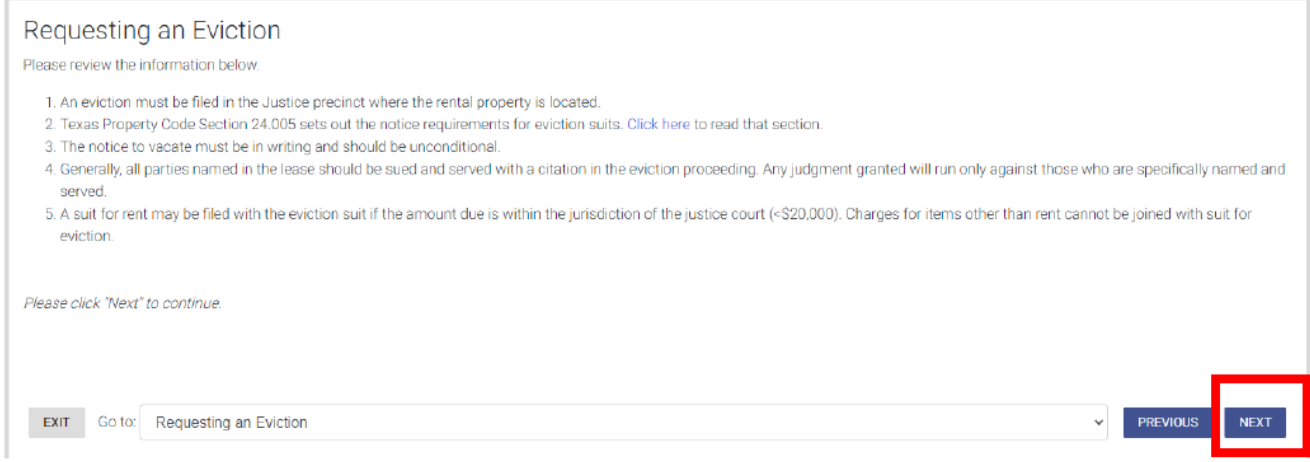

# 6. Read information on page. If you wish to continue, click next

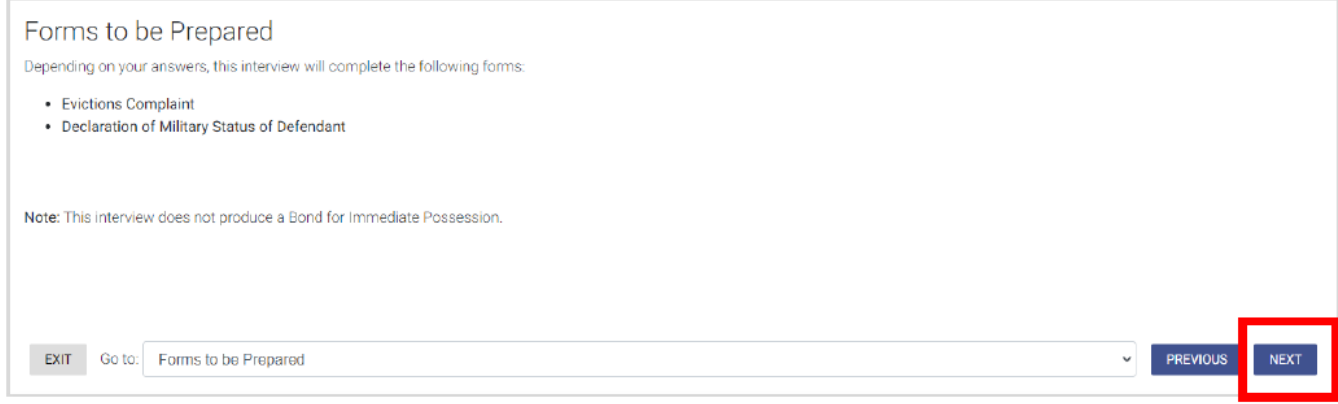

### 7. Read information on page. If you wish to continue, click next

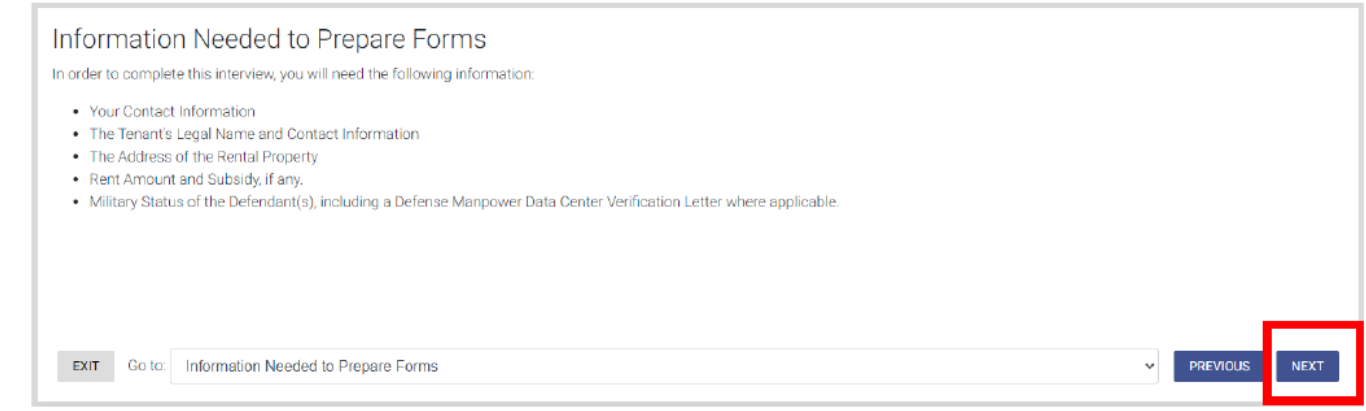

8. Click down arrow for "Select the county where you want to file your claim" and choose Tarrant.

Select the county where you want to file your claim.\*

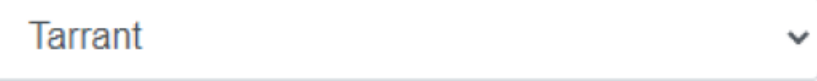

9. Click down arrow and please select the Justice of the Peace where you want to file your case and choose "Tarrant County – JP Precinct 6"

Please select the Justice of the Peace Court where you want to file your case:\*

Tarrant County - JP Precinct 6

- 10. Click "Next" in bottom right corner
- 11. Select the proper option that describes the person filing the case

Which best describes you?\*

- O Agent for the Owner of the Rental Property
- O Attorney Representing the Owner of the Rental Party
- O Owner of the Rental Property

## 12. Enter your email address and select whether you give consent for email correspondence from the court

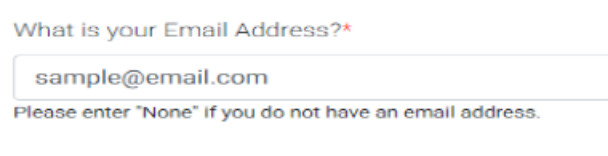

Do you wish to give your consent for the answer and any other motions or pleadings to be sent to your email address?

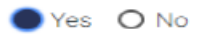

## 13. Enter Plaintiff information and click Next (Information typed into eFile MUST match information on petition EXACTLY; otherwise, your envelope WILL BE rejected)

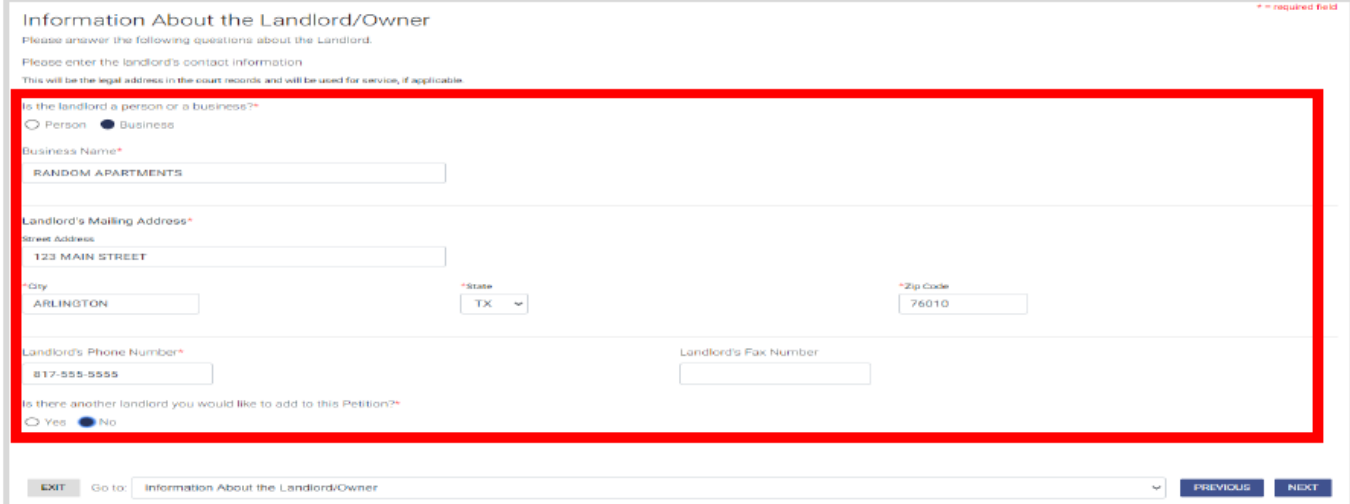

## 14.Enter agent information and click Next

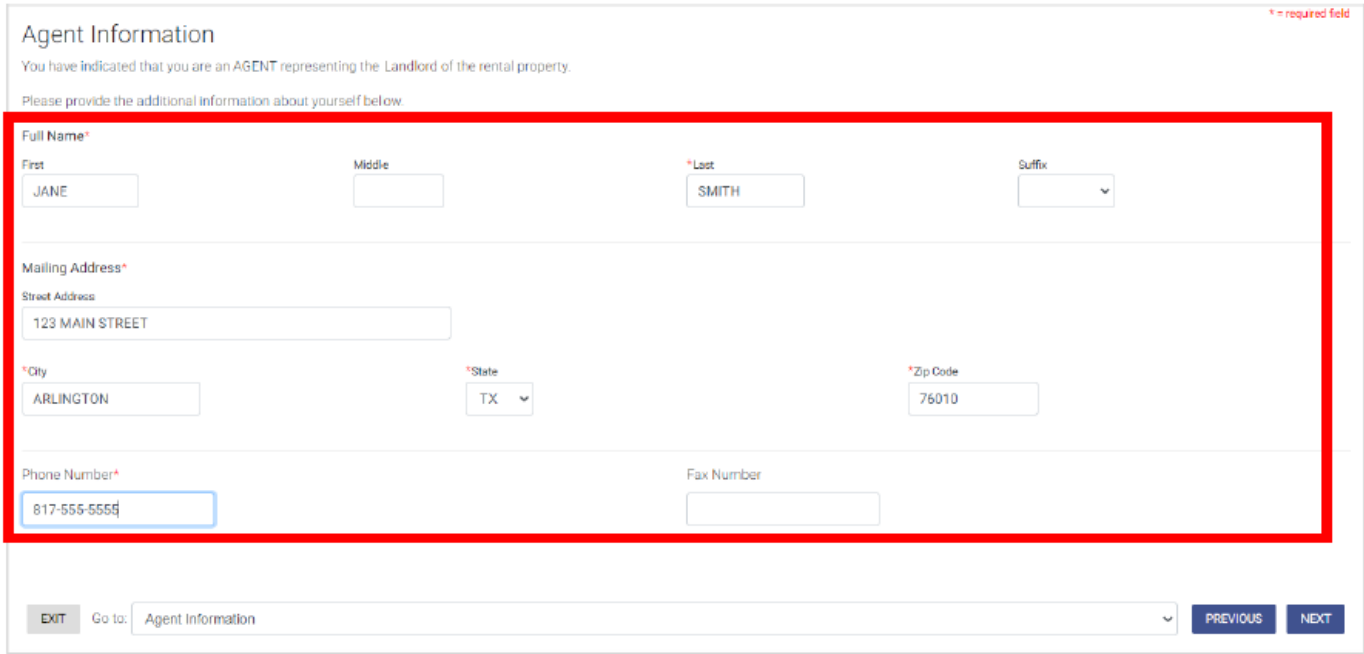

15. Click down arrow "How many tenants are on the lease" and select # of tenants to list as defendants. And select "yes" or "no" if you want to eviction "all other occupants" from unit. Click Next when finished.

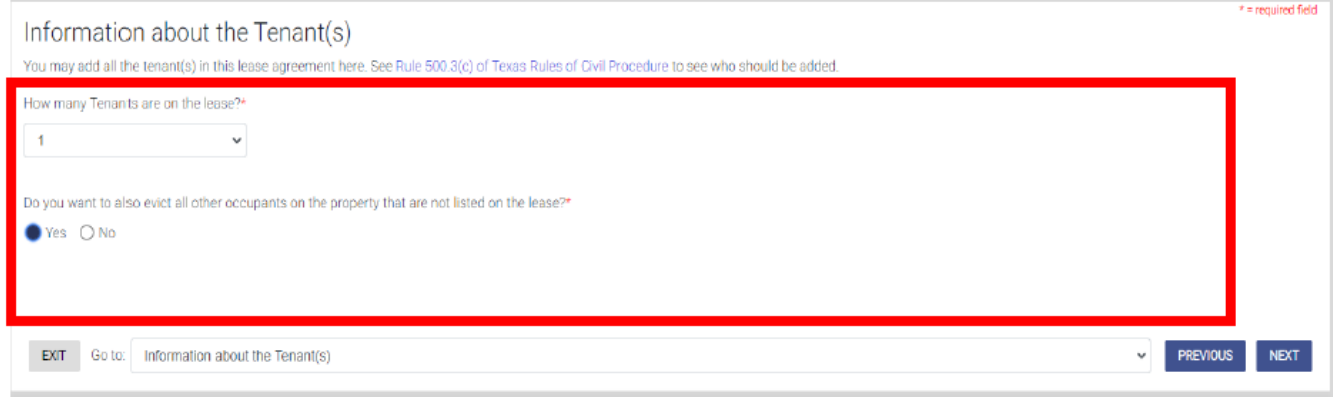

16. Choose whether tenant is a person or business. Enter tenant's information and click Next

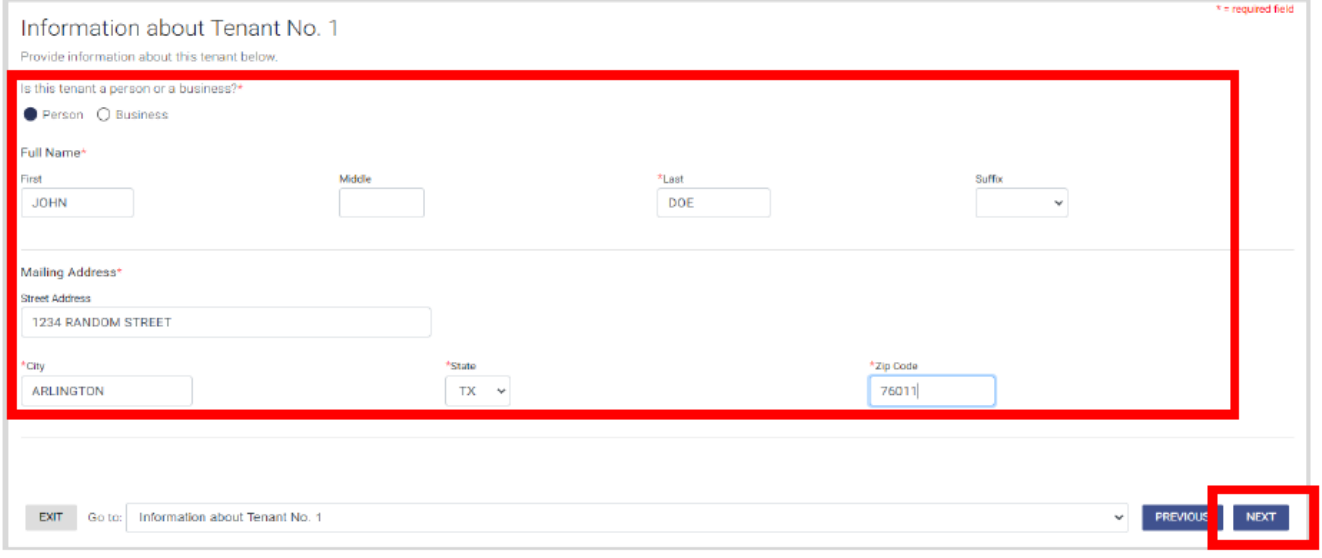

17. If known, enter additional information about Tenant No. 1. Click Next

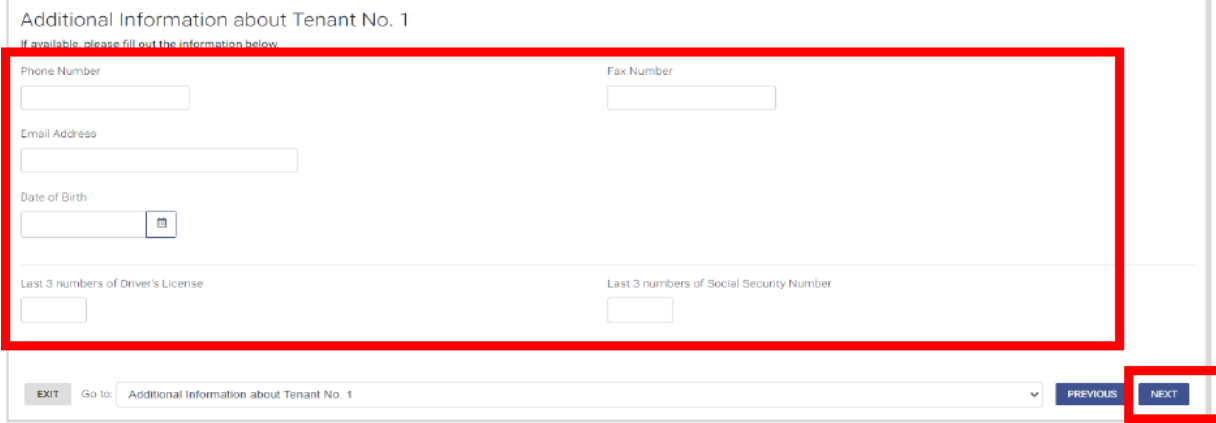

- 18. If you select more than 1 tenants on question 16, follow steps to enter information for each additional tenant.
- 19. Enter alternative address(es) for tenant(s). (This section is not required. **Only** use this section if tenant is currently incarcerated or has extensive stay in hospital. Otherwise, service will not be performed at any address listed in this section)

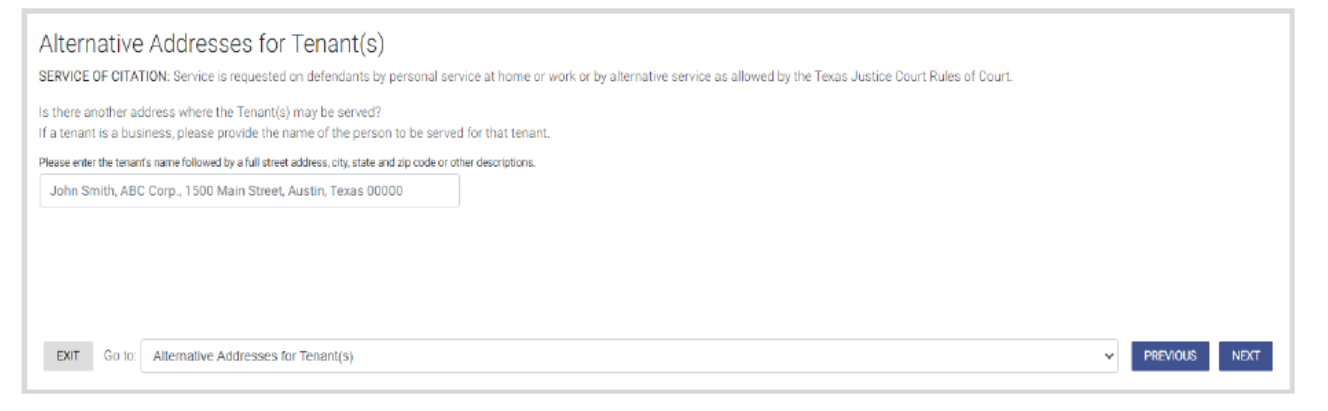

### 20. Select Yes to prepare a military affidavit

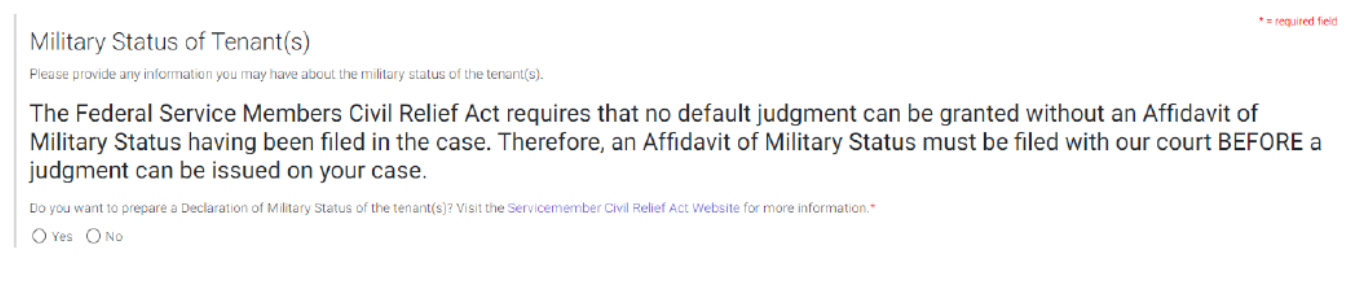

21. Select whether any of the listed tenants are on active duty in the military

Are any of the tenants on active duty in the military?\*

○ Yes ● No ○ I don't know

22. If you selected "No" in step 21, select the tenants name(s) for whom you have the DMDC verification

Please select the tenant(s) for whom you have the DMDC verification:\*

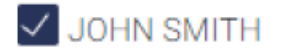

23. Select yes or no if you have or have not asked US Department of Defense to check DMDC database.

Have you asked the U.S. Department of Defense to check their Defense Manpower Data Center (DMDC) database and the DMDC notified you that the tenant(s) are not on active duty in any of the armed forces?

Yes O No

### a. If you select "yes", you will select the tenant for whom you have verification.

Please select the tenant(s) for whom you have the DMDC verification:\*

random name

And will attach copy of DMDC verification.

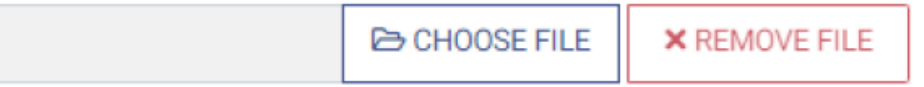

b. If you select "no", list the tenants name and reason why you were unable to obtain DMDC verification.

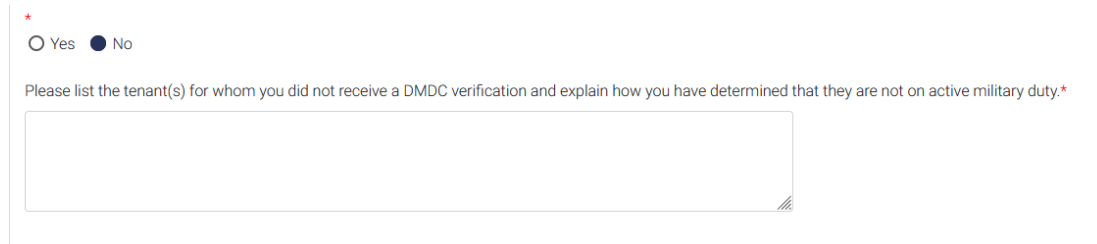

### 24.Click Next

## 25. Select address of rental property in eviction case and click Next

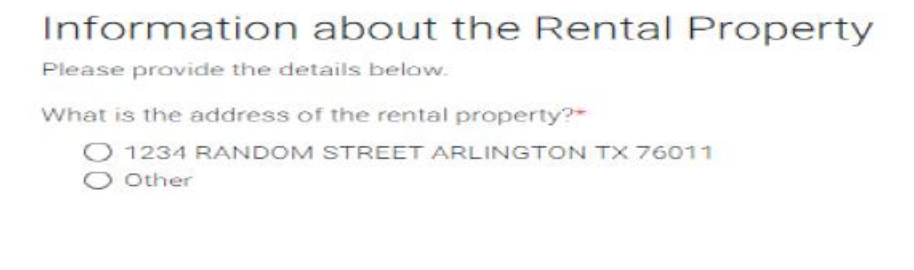

## 26. Select whether rental agreement is written or oral

Information About the Rental Agreement

If you would like to attach your lease agreement to your complaint, please follow the instructions provided.

Was the agreement written or oral?\* ○ Written ○ Oral

27. Select whether you would like to attach/upload a copy of your agreement (if written) Click Next

If you do attach or upload a copy of written agreement, you will still be required to present in court.

You may attach a copy of the written rental agreement to your petition. You may either attach a copy when you print out your forms at the end of this interview, or you can upload a copy and it will be printed out with your forms. Do you want to upload a copy of the rental agreement?

 $O$  Yes  $O$  No

28. Select whether a written notice to vacate was provided to the tenant(s). If no, click Next. If yes, follow the prompts and upload copy. (Copy will still be required to be presented at court)

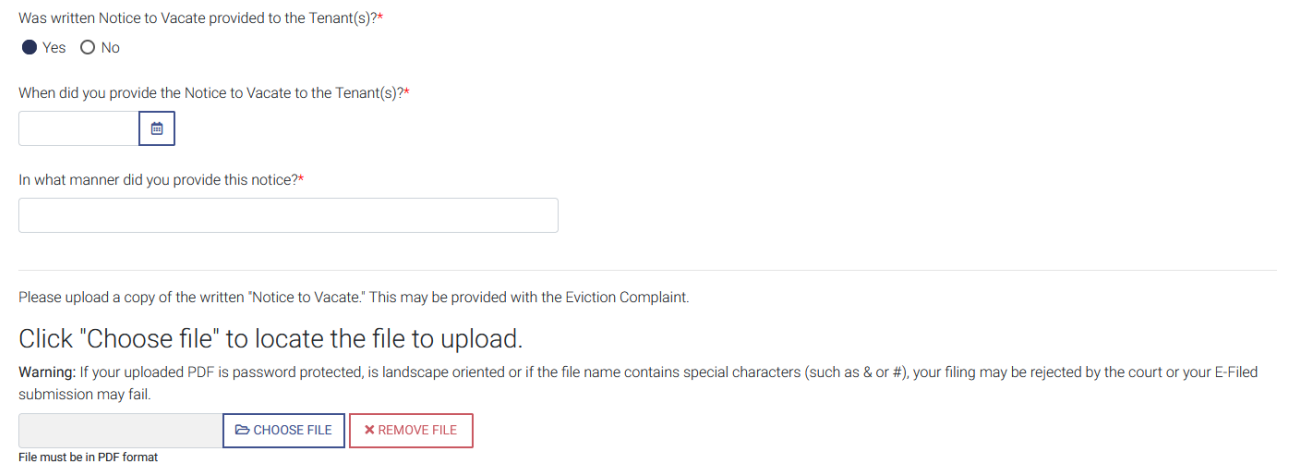

29. Select grounds for eviction and follow prompts. Depending on what you click, additional prompts will be required. Complete each field and Click Next

### **Grounds for Eviction**

Please provide information about why you are seeking to have the tenant(s) evicted.

Which of the following are the grounds for this eviction petition?\*

#### Check all that apply.

- Unpaid Rent As Grounds For Eviction
	- Holdover As Grounds For Eviction
- Other Grounds For Eviction/Lease Violations
- 30. Select whether rent is subsidized

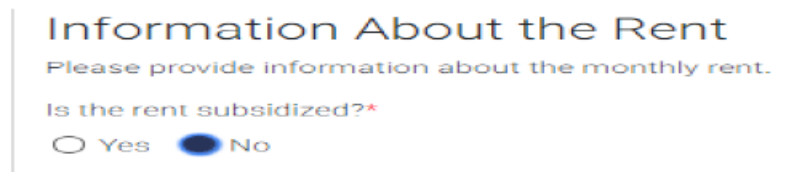

31. Enter total monthly rent and select whether you want to file a separate suit for unpaid rent in addition to the eviction case

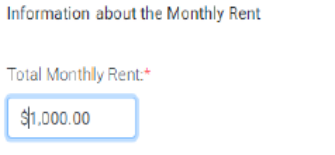

Do you want to file a suit for unpaid rent in addition to the eviction case?\*

 $\bullet$  Yes  $\circ$  No

### 32. Select whether the plaintiff will be seeking attorney's fees. Click Next

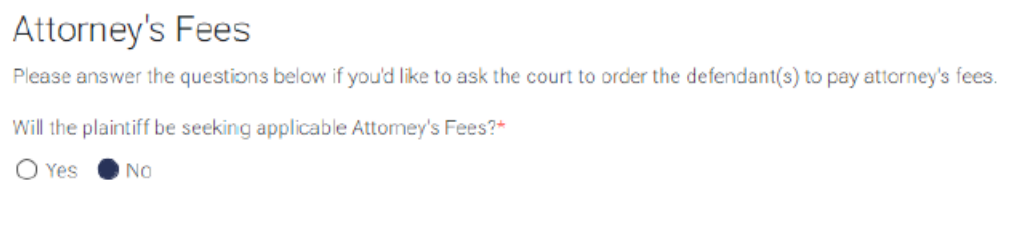

### 33. Read About the Eviction Process. Click Next

#### About the Eviction Process

Please review the following information regarding next steps.

1. A Court date will be set at the time the eviction is filed with the Court. This date will appear on the Defendant's citation. Both parties are expected to appear at that date/time. No eviction trial may be held less tha (6) days after service of the citation. Either party may request a continuance of the trial. Per Texas Rules of Civil Procedure 510.7, trial in an eviction case must not be postponed for more than seven (7) days total unless both parties agree in writing.

2. Under the Texas Rules of Civil Procedure, either party to the lawsuit has five (5) days to appeal the Court's decision.

### 34. Read Request for Judgment and select check box to confirm. Click Next

 $x = required field$ 

#### Request for Judgment

Please confirm:\*

2 Plaintiff prays that defendant(s) be served with citation and that plaintiff have judgment against defendant(s) for: possession of premises, including removal of defendants and defendants' possession from the premises, unpaid rent IF set forth previously, attorney's fees, court costs, and interest on the above sums at the rate stated in the rental contract, or if not so stated, at the statutory rate for judgments under the Civi Statutes Article 5069-1.05

## 35.Type name in box for electronic signature and complete additional fields.**Electronic Signature**

I declare under penalty of perjury, pursuant to the law of the State of Texas, that all information provided for this filing is true and correct.

![](_page_8_Picture_79.jpeg)

### 36. Read Exit Survey and complete (this is not required). Click Next.

### 37. You have finished the interview. Click Proceed bottom right corner

#### You have finished the interview.

Next, your legal documents will be assembled, and you will need to review them. Please do so carefully.

Remember, if you file these forms with the court, they must be submitted under oath. It is very important that the information you submit is truthful and accurate.

Please click "Proceed" to review and print your forms

### 38. You can now review your documents and download.

You have successfully completed your Landlord-Tenant: Landlord's request to remove tenant from rented property interview

#### **Review Your Documents**

In the Documents section below use the drop-down arrow under Actions to View or Download to review your answers in your completed forms. Forms will open in a new window. You will not be able to print or eFile your forms until you have reviewed them.

If any of your answers need to be changed

- . Click the Return to Interview button at the bottom of this page, which will bring you back into the interview.
- . Once you are back in the interview, use the Go to drop-down to choose the page where you need to make changes.
- . After you make the changes, click "Next" through the interview to return to this Summary Page again where your updated forms will be available for you to review again

#### **File Your Documents**

YOU ARE NOT DONE. You need to file these documents with the court. Please carefully read the instructions below to make sure you finish filing your documents with the court.

Depending on the county or the court you selected, you will have the option to:

- . electronically file your documents with the court directly from this interview (only available if you are signed in and see a "Next" or "Submit" button in the bottom right corner of your screen) or · save electronic copies of your documents and eFile them through eFileTexas (available for most but not all courts).
- . IMPORTANT: You MUST register an account in eFileTexas to be able to eFile. After downloading the documents, visit eFileTexas and log in or register to eFile your documents. You may use the same login for eFileTexas as this site
- . You may also print and file hard copies of your documents in person with the court.

#### **Save Your Documents**

You should keep all the documents that have been produced below for your records. You can do this by using the drop-down arrow under "Actions" to download electronic copies of your documents, so that you can print and/or file them later

Click the down arrow in the "Select" box to download your forms. You cannot continue until this step has been completed.

![](_page_9_Picture_132.jpeg)

39.If you have an account, log in to complete payment.

If you do not have an account, select "Register Now".

- 40.Complete payment prompts. Once case is submitted and accepted by the court, you will receive confirmation. Please look at receipt carefully as your court date will be confirmed.
- 41. As always, if you have any questions please call the court directly at 817-370-4525 or email jp6clerk@tarrantcountytx.gov.